**Istruzioni per accedere al nuovo portale della SISDCA**

**Carissimi Soci È arrivato al decollo il tanto atteso: il portale della SISDCA. Per aprire il Portale della Società occorre completare la seguente procedura:**

**1. Entrare nel sito all'Indirizzo e compare la schermata 1**

http://www.dca-disturbialimentari.org

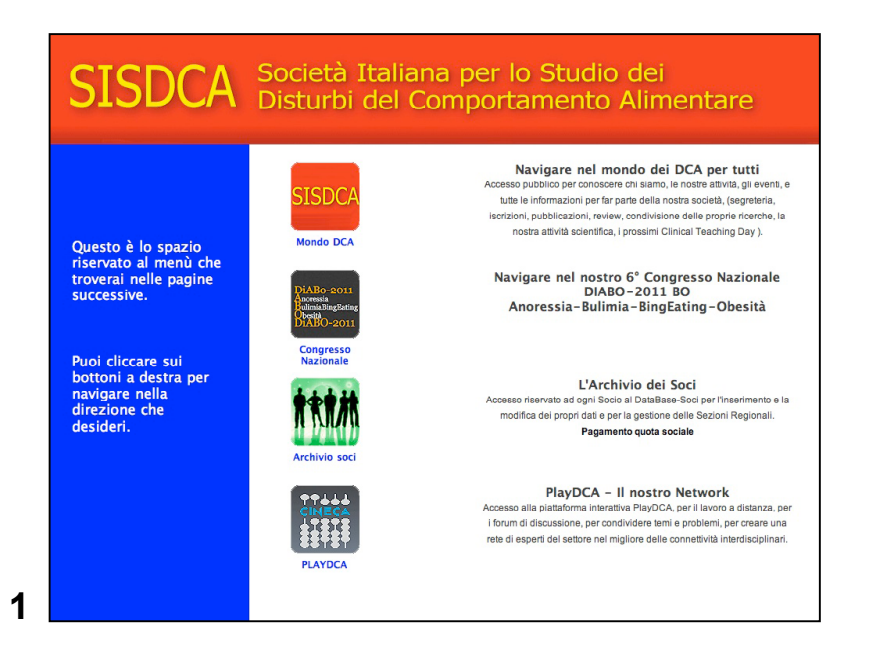

**2. Il primo passo essenziale e fondamentale è quello di entrare nell'archivio dei Soci e cliccando sul bottone verde e comparirà la schermata 2**

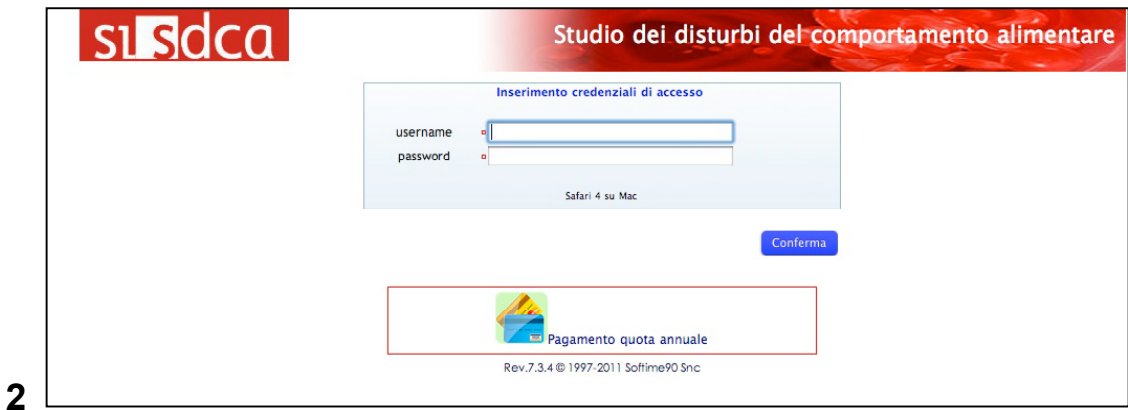

**3. Qui hai due strade, per ora segui le istruzioni per attivare il LOGIN nel riquadro in alto**

**Username: digitare il proprio indirizzo di posta elettronica Password: benvenuto**

**Ti verrà chiesto di reinserire lo stesso username e di digitare la nuova password definitiva da te creata, che non dovrai dimenticare mai. Compare quindi la schermata 3, clicca sul bottone ormai familiare ed entra nel data base e comparirà la schermata 4**

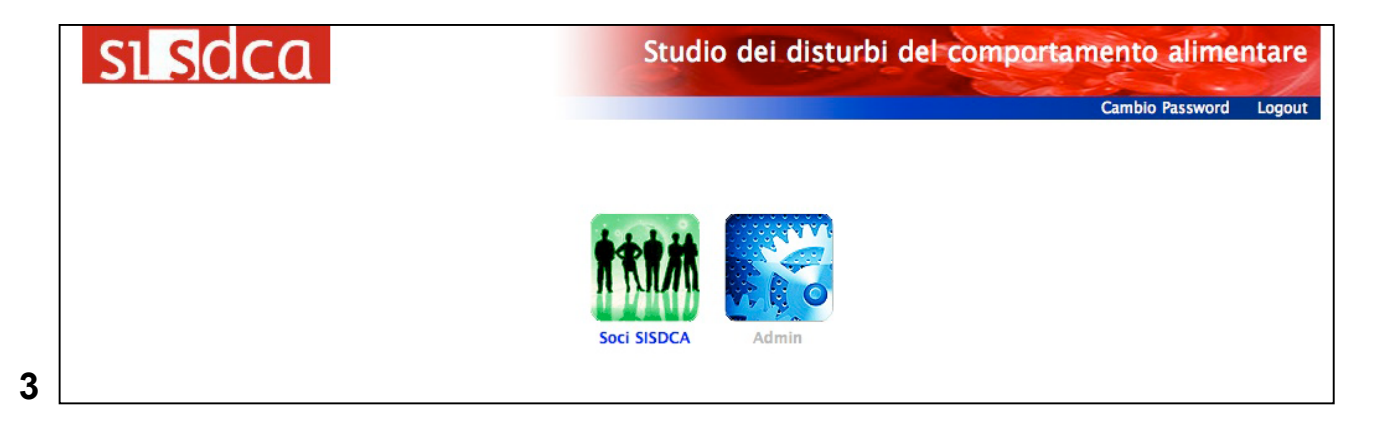

**4. Digita cognome e nome, senza spazi, se si tratta di nomi o cognomi composti. Quindi clicca su "seleziona" in basso a sn e compare la schermata 5** 

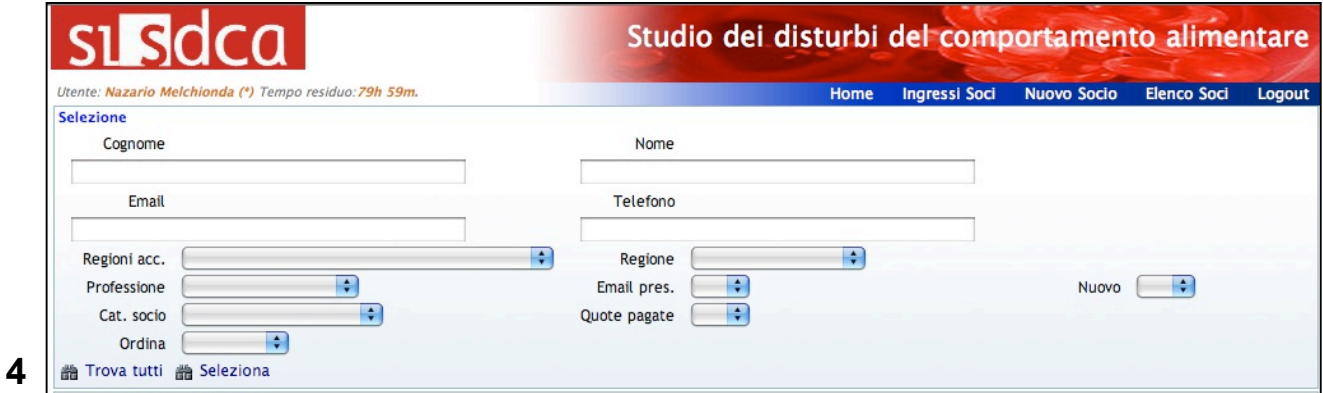

**5. Clicca sulla freccia blu a sn a fianco del tuo nome e compare la schermata 6**

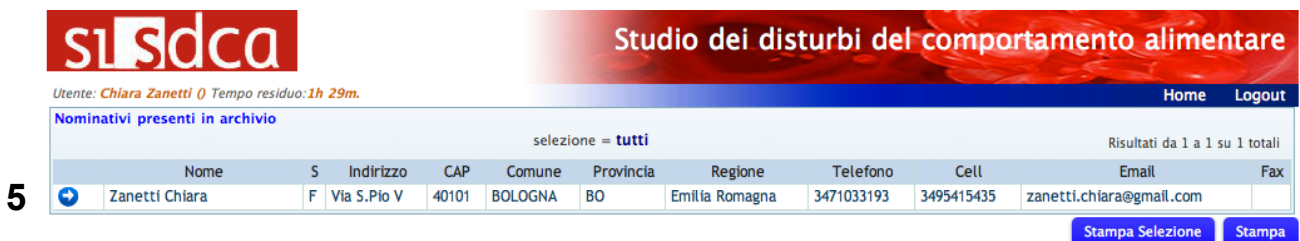

**6. In questa che è la tua scheda puoi digitare i tuoi dati che saranno memorizzati nel DBPS centrale solo dopo che avrai cliccato il pulsante "salva" in basso a ds che da rosso diventa blu**

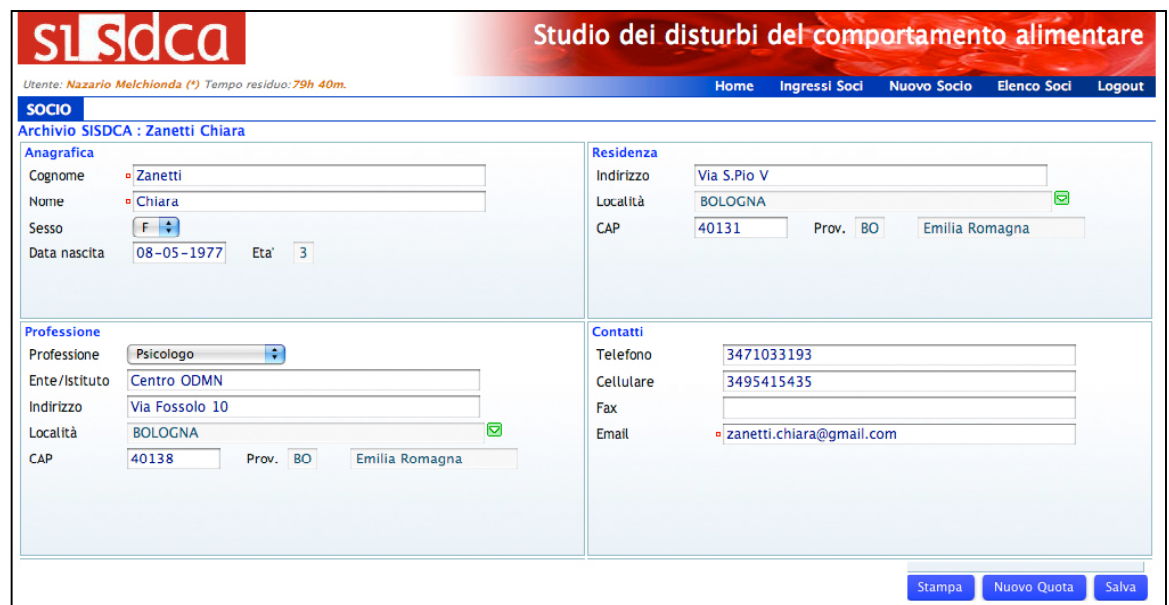

**7. Potrai modificare i tuoi dati in qualsiasi momento facendo il LOGIN con il tuo username e la tua password che non dovrai dimenticare. Se dovesse succedere devi telefonare 051.471057, presentarti come Socio SISDCA e potrai riprendere dal punto 2.**

**8. Se devi rinnovare la tua quota di iscrizione o se sei un nuovo socio, puoi farlo on line a partire dal punto 2 e cliccare sul tasto "pagamento della quota annuale. Compare la schemata 8**

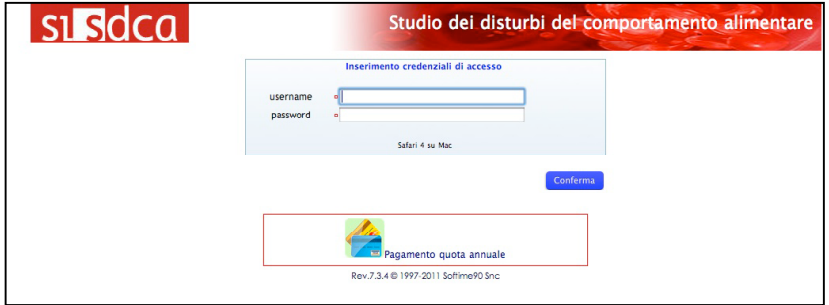

**9. Inserisci cognome e nome facendo attenzione alle omonimie, clicca "genera" il modulo e comparirà la schermata 9**

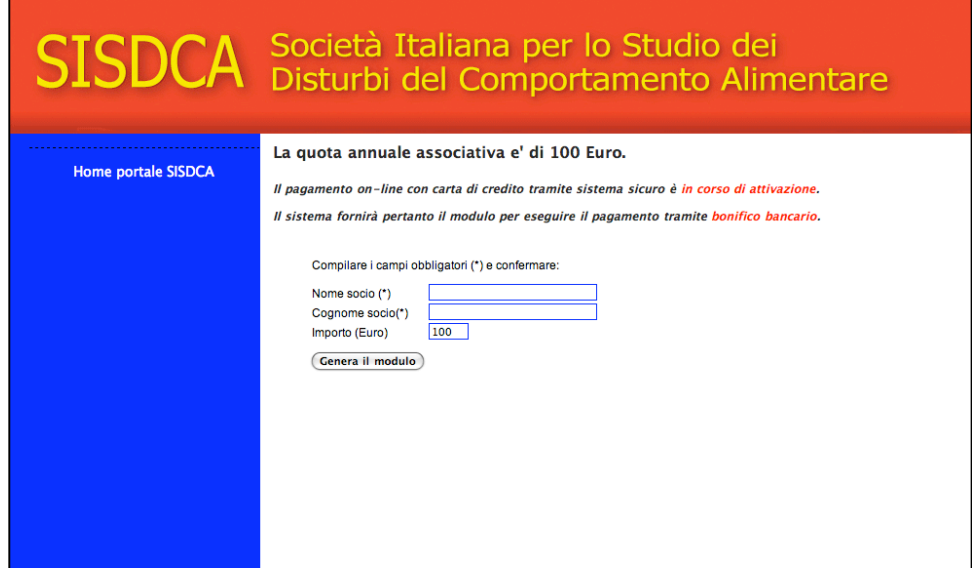

**7**

**9. Potrai stampare il modulo per la banca che ci comunicherà il pagamento avvenuto. Riceverai da parte nostra un messaggio di conferma.**

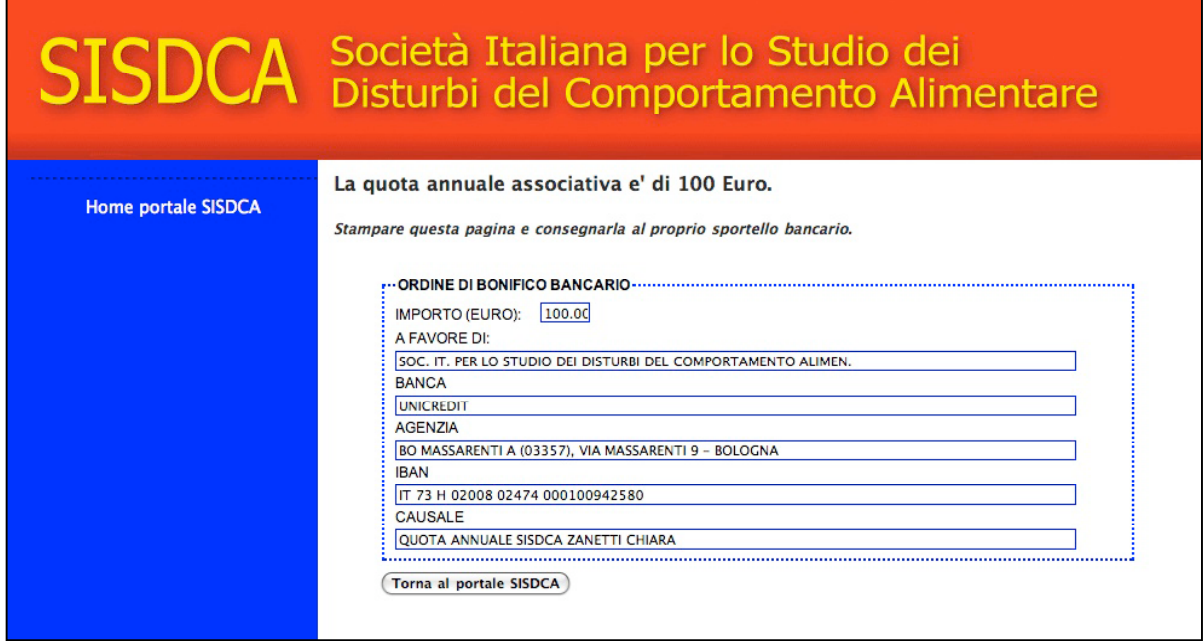

**Grazie Il Presidente Nazario Melchionda**

**9**

 $\overline{ }$